## 連絡メール用メールアドレスの登録方法について

## 【登録手順】

以下の手順で携帯電話やコンピュータからEメールを送信していただくことで登録が行われます。

- 1 宛先(七郷中のアドレス)を入力します。 アドレス shichichu@sendai-c.ed.jp
- 2 件名を 登録 と入力します。 |件名 登録
- 例) 1年1組1番 鈴木一郎君の場合は,

1、1、1、鈴木一郎

- ※ 項目と項目の間は、読点(、)で区切る ※( ,)カンマでは失敗します。
- 4 メールを送信してください。
- 5 学校から登録完了メールが送信されます。

以上が完了しましたら,登録の手続きが正常 にできたことになります。

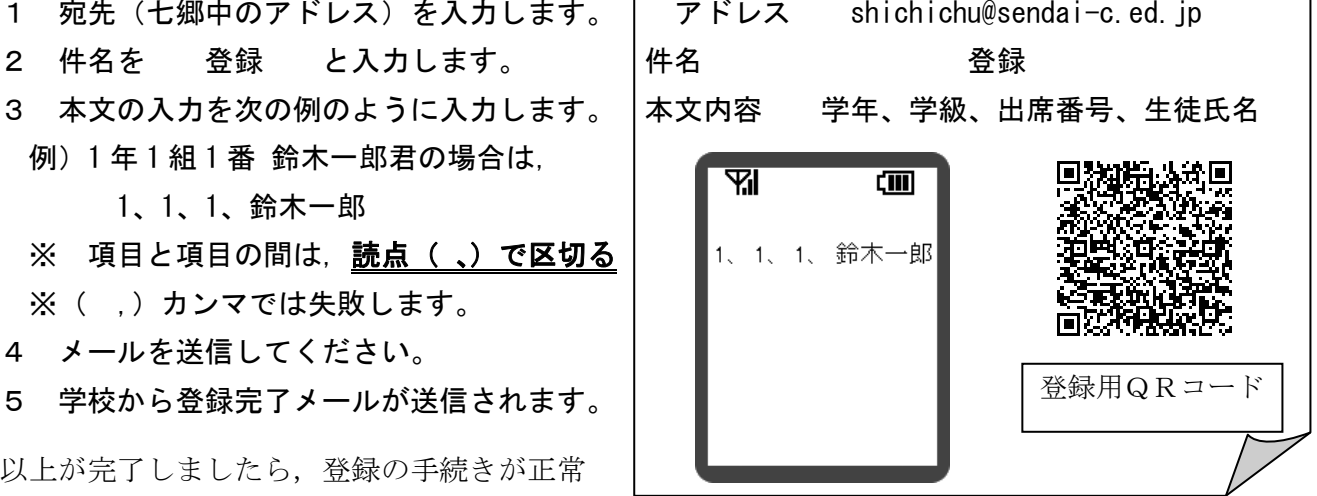

- ※ 生徒一人に対して、最大5つのメールアドレスを登録することができます。
- ※ 同じメールアドレスでも兄弟分をまとめて登録することはできません。お手数ですが,一人ずつ登 録をお願いします。
- ※ 出席番号をお間違えにならないようにお願いします。学年、学級、出席番号と生徒氏名が一致しな い場合は,学校から連絡させていただく場合があります。
- ※ 登録完了メールが届くまでに時間が掛かる場合があります。数日経っても登録完了メールが届かな い場合は,お手数ですが学校まで御連絡ください。(TEL:288-5023)
- ※ 登録されたメールアドレスは、連絡メールの送信以外には、利用いたしません。

## 【連絡メール受信後の対応について】

学校からの連絡メールが届いたことを確認するために,メールを返信していただく場合があります。 次のような連絡メールの本文に記載された内容を御確認のうえ,対応をしてください。

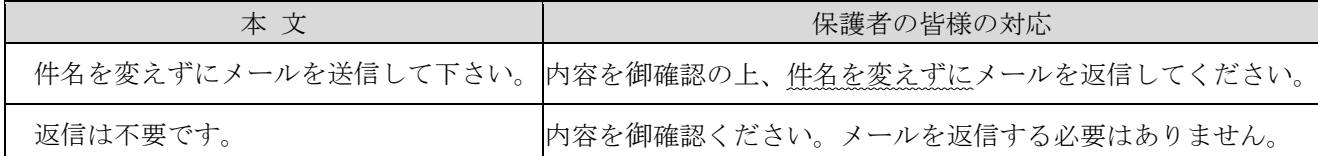

- ※ 返信していただいたメールは,連絡メールが届いたことを確認するために利用します。 確認処理はコンピュータが自動的に行うため、返信されたメールの本文に伝達事項の追記や、ファ イル添付したメールを返信されても,学校側で内容を確認することはできません。御了承ください。
- ※ ご利用の携帯電話によっては,返信時に「新規返信」として処理を行う設定になっている機種があ ります。携帯電話の設定が「引用返信」になっていることを御確認ください。機種によっては件名 に「Re:」が追加される場合がありますが,変更せずにそのまま送信してください。
- ※ メールアドレスの変更や削除を行いたい場合は,学校へお申しつけください。

御不明な点はお問い合わせください。